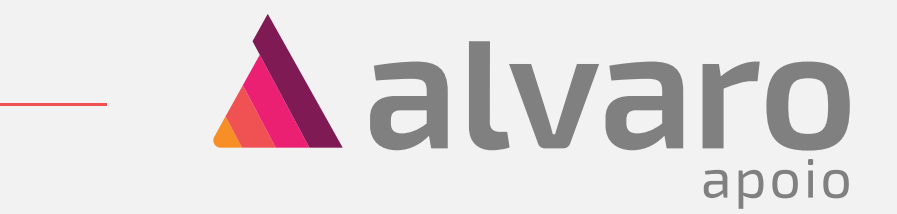

# Novidade Nova impressão de etiquetas

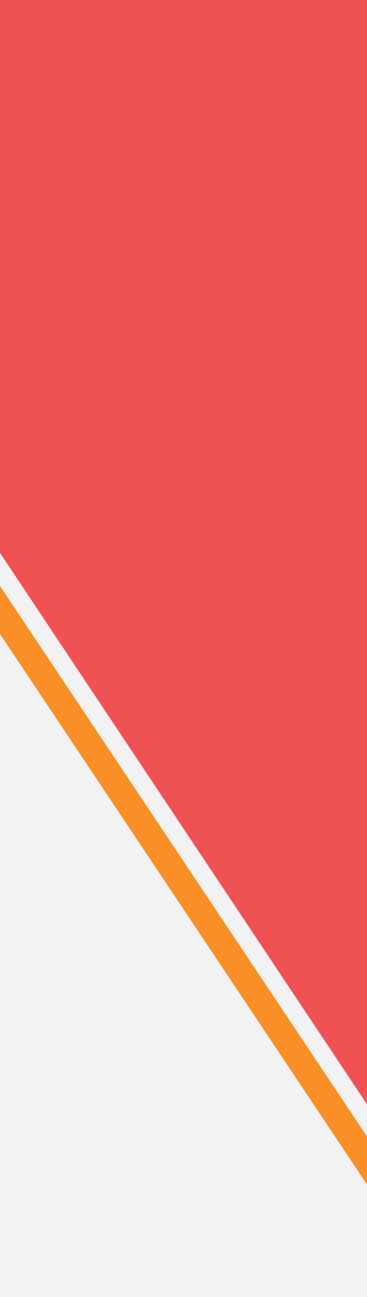

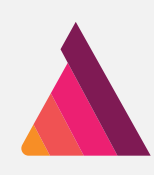

## Impressão de etiquetas

A impressão de etiquetas mudou! Para garantir que ela vai funcionar perfeitamente no seu sistema, montamos o seguinte passo-a-passo:

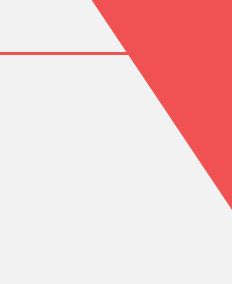

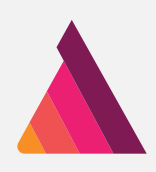

#### No seu sistema Windows

#### Passo-a-passo

Primeiro é necessário configurar o seu computador para imprimir as etiquetas pelo AOL 2.0.

O processo é simples e vai tomar apenas alguns minutos.

Encontre o menu "Pesquisar" no seu Windows, que normalmente fica do lado esquerdo inferior da tela. 1.

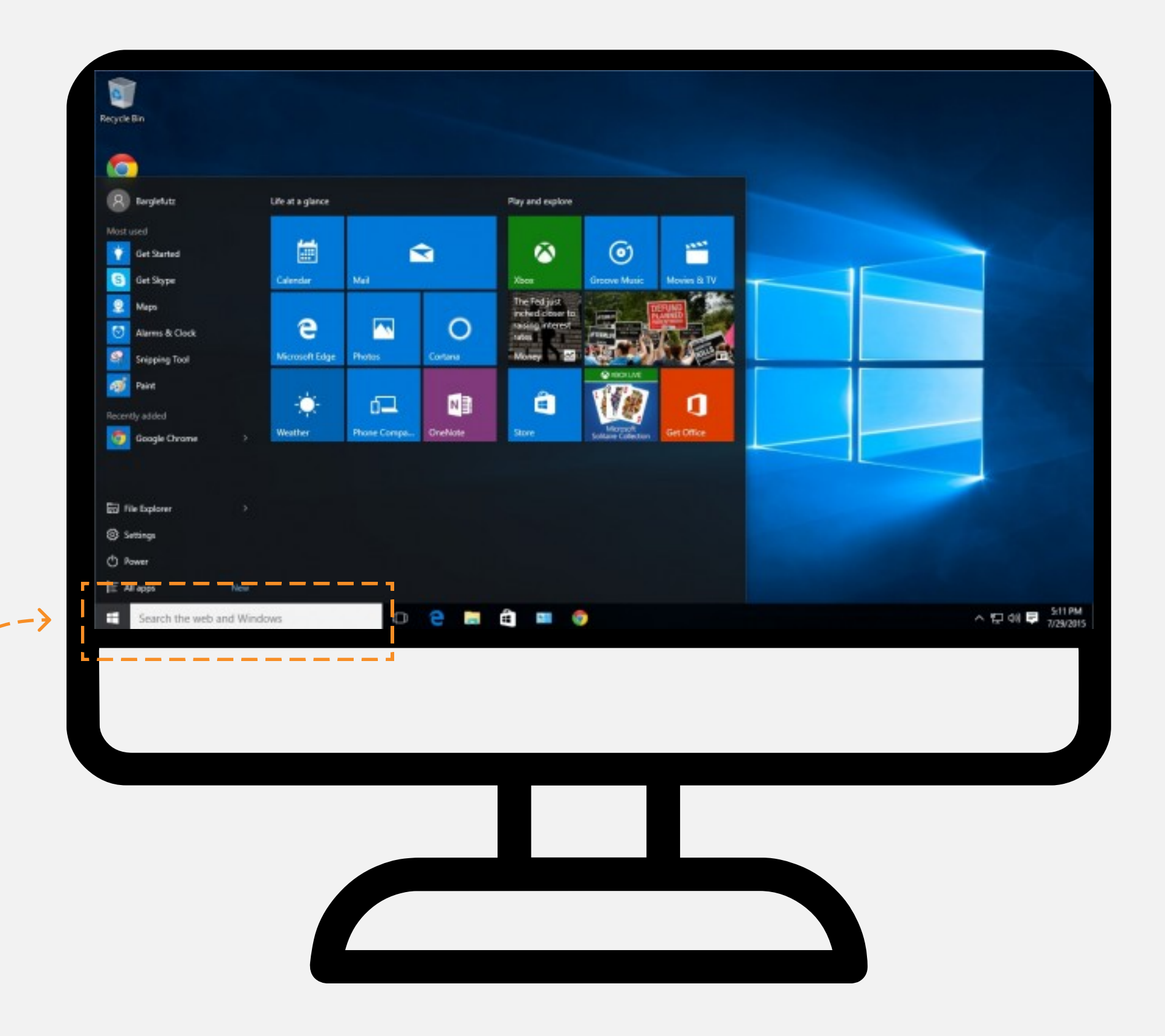

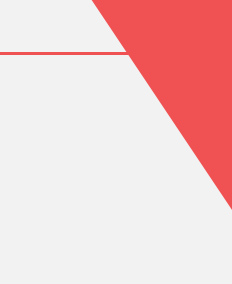

Depois que o Windows foi configurado, você não vai precisar fazer isso novamente.

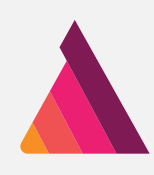

Pesquise por "Painel" na barra de pesquisa e procure pelo Painel de Controle na lista. 2.

Selecione o Painel de Controle.

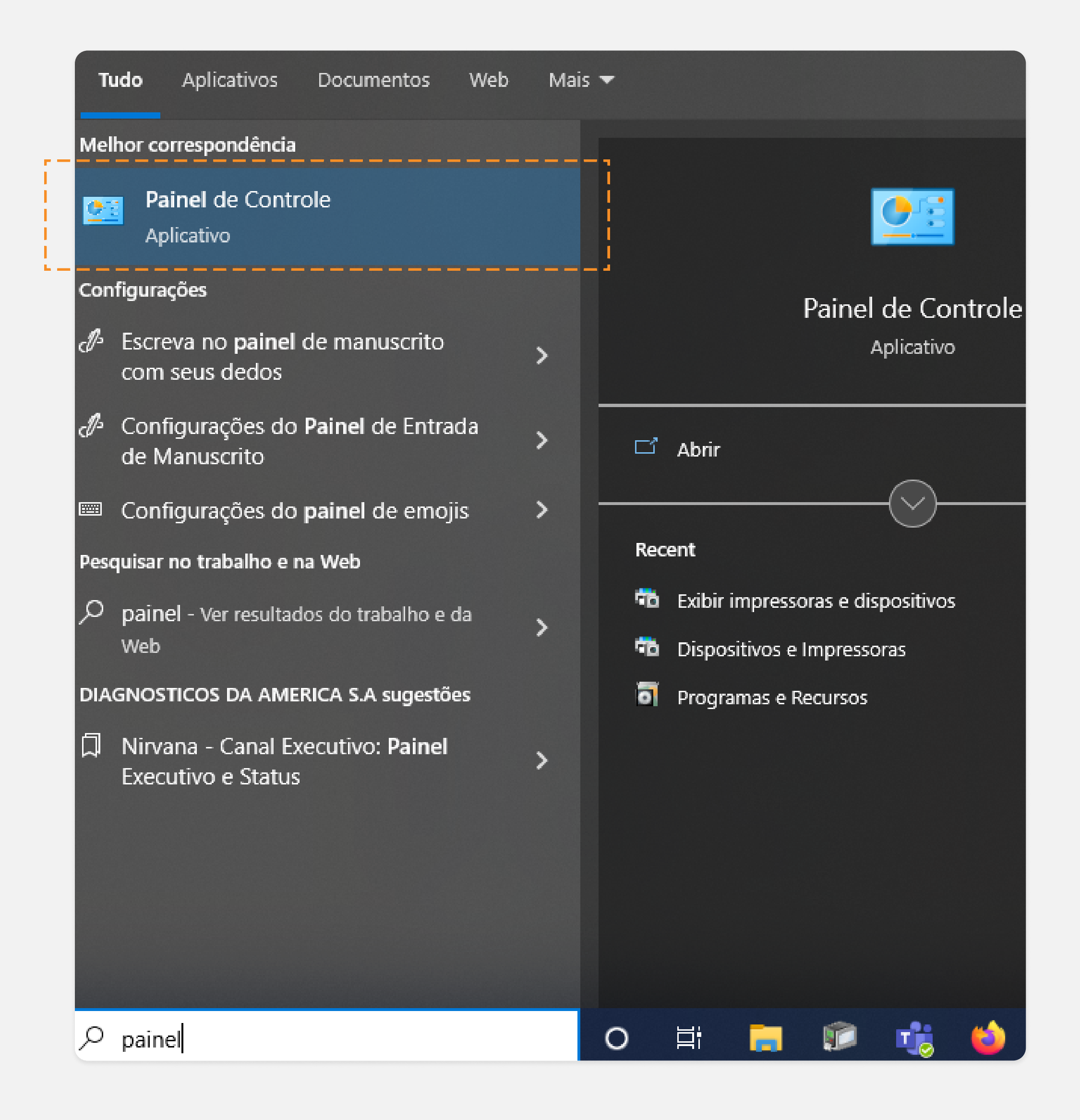

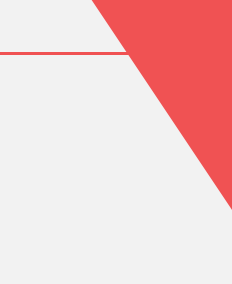

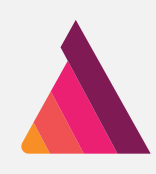

- Encontre a opção de Hardware e Sons. 3.
- 4. Selecione "Exibir impressoras e dispositivos".

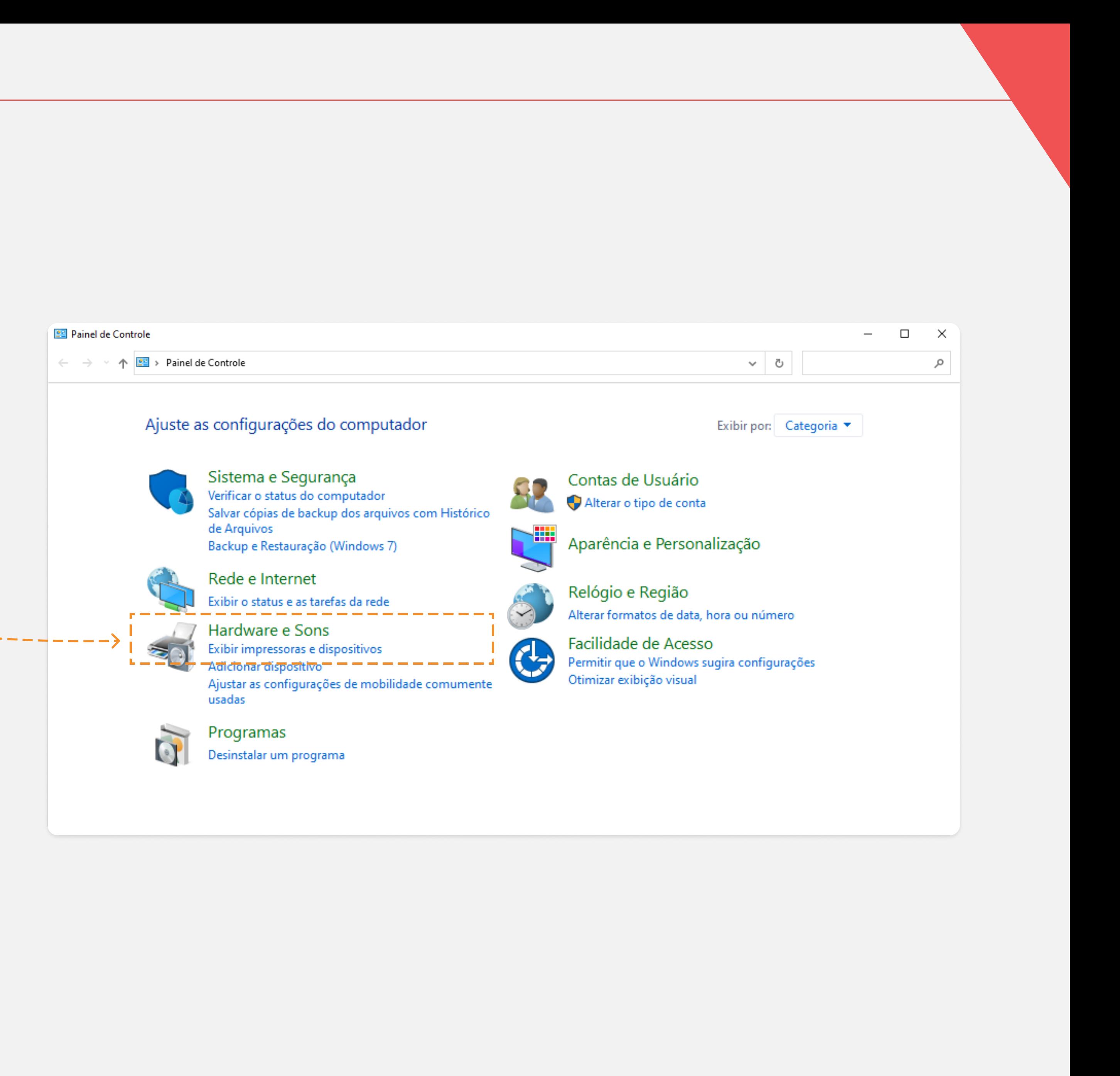

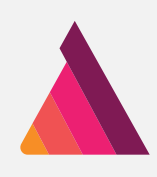

Ela pode estar com o nome de Zebra ou ZDesigner.

Encontre a impressora Zebra na lista. 5.

Clicando com o botão direito do mouse na sua impressora Zebra, selecione a opção "Preferências de impressão". 6.

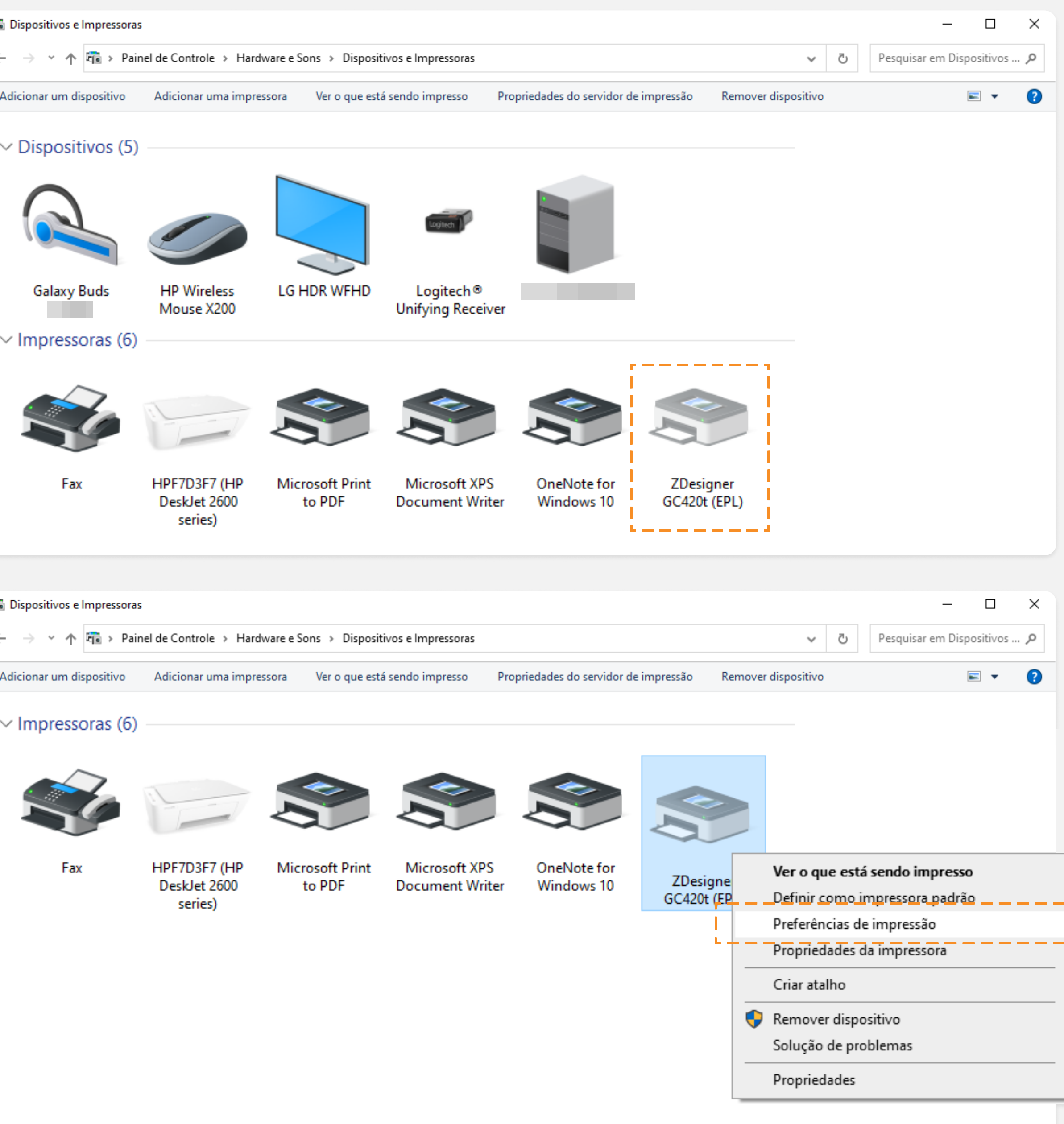

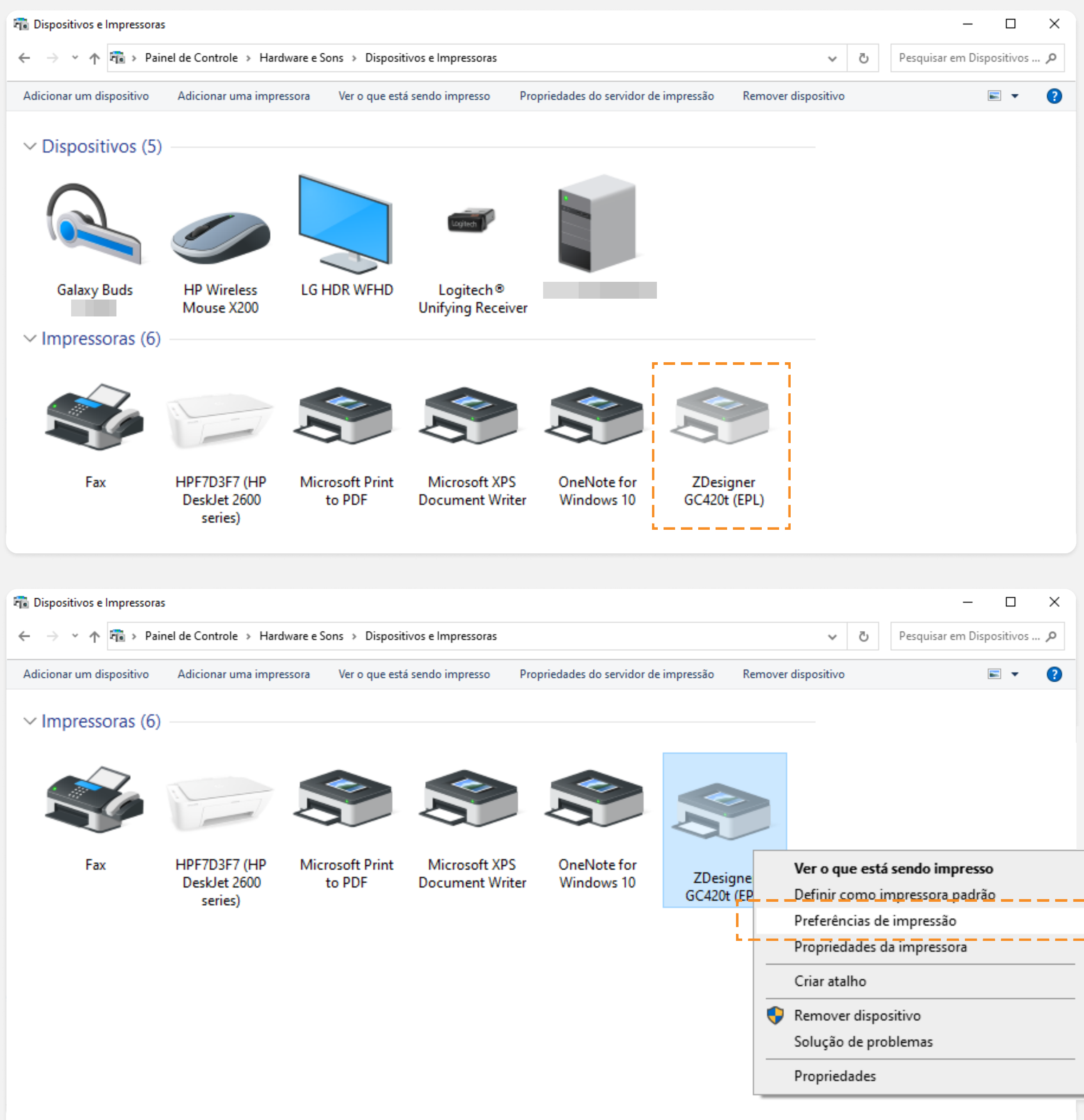

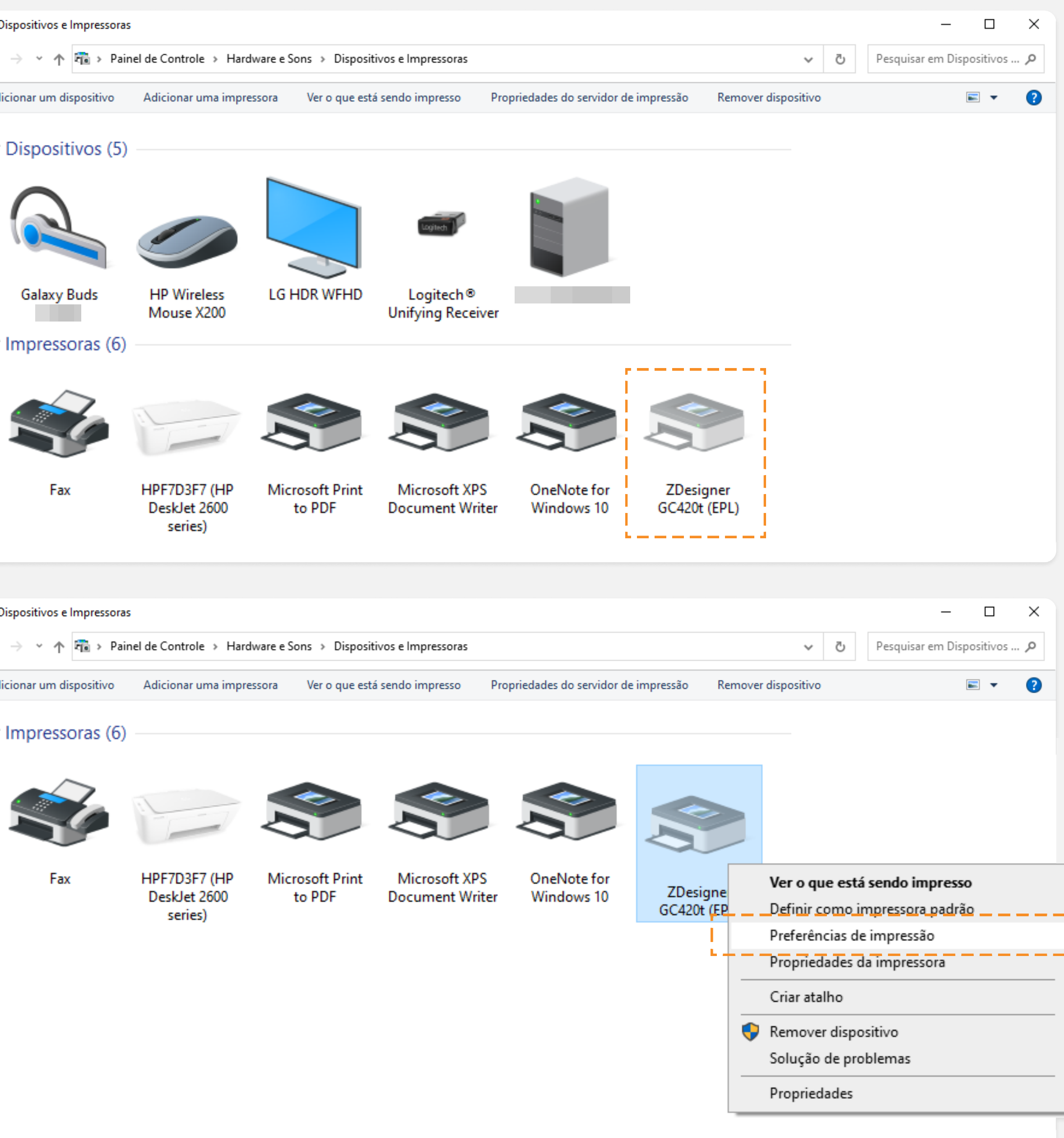

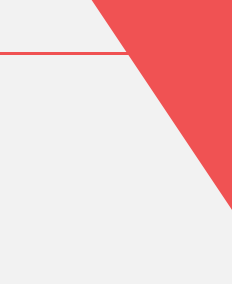

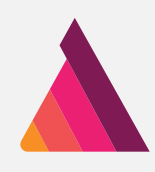

Este é o tamanho da sua etiqueta.

Insira os valores 50.00 e 25.00 para largura e altura: Width: 50.00 Height: 25.00

Na aba "Options" encontre as opções de tamanho, que estão sob o nome "Size". 7.

Sob o nome "Unprintable Area", certifique-se de deixar todos os campos com 0.00. 8.

Deixe os campos com o valor de 0.00: Left: 0.00 Right: 0.00 Top: 0.00 Bottom: 0.00

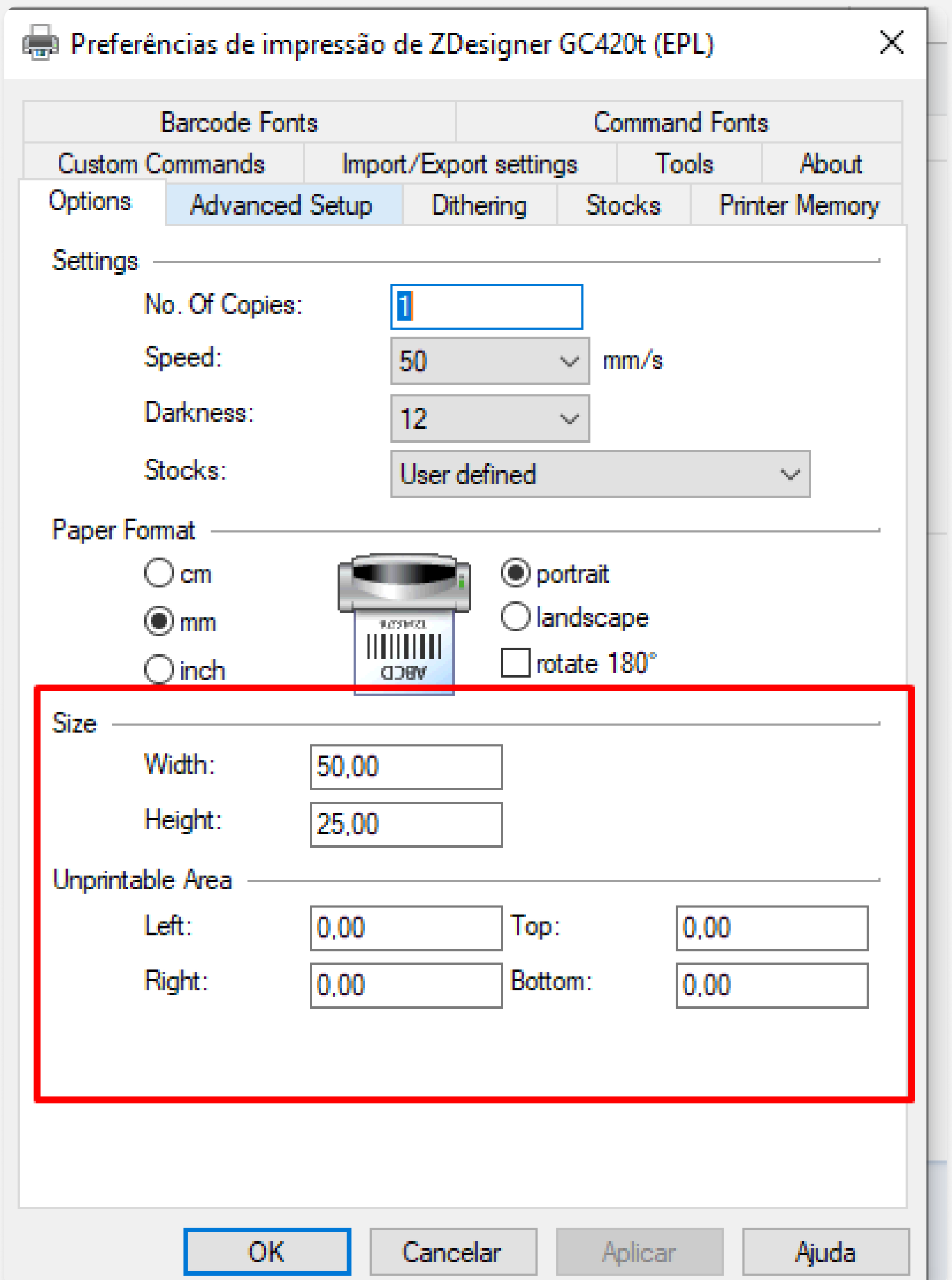

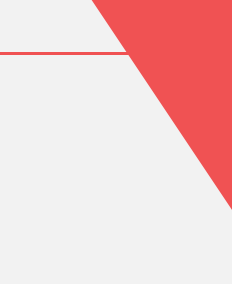

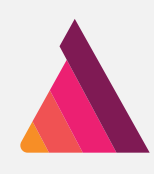

Na aba "Advanced Setup" encontre as opções de posicionamento, que estão sob o nome "Position adjustment". 9.

Se certifique de deixar todos os campos com 0.00. Gap/Mark Height: 0.00 mm Offset: 0.00 mm Cut position: 0.00 mm Top offset: 0.00 mm

10. Clique em OK para salvar as configurações

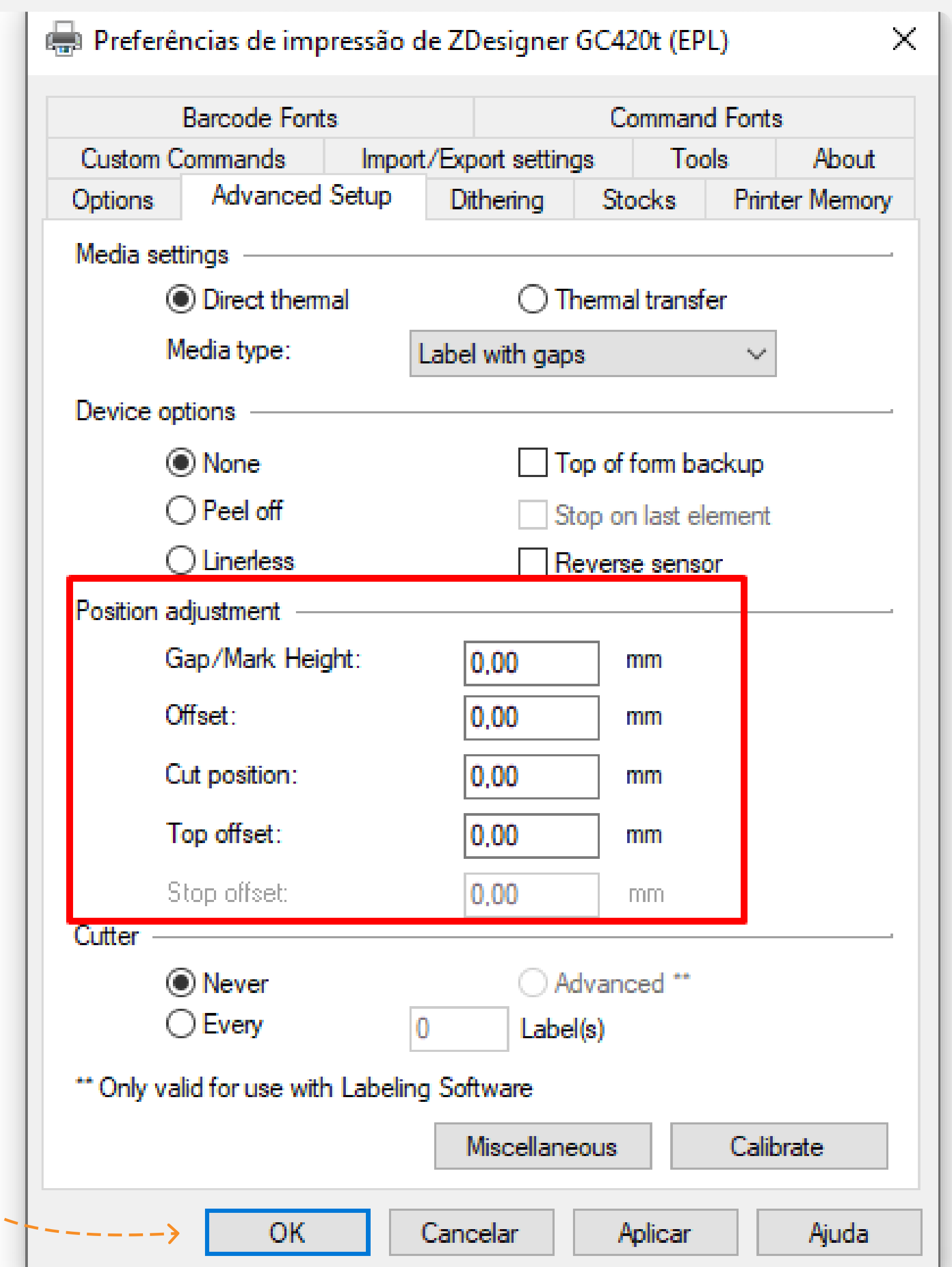

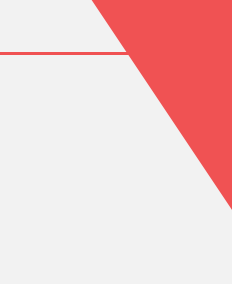

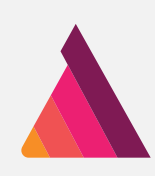

# Boa! Tudo pronto 浅

### Tudo certo, o próximo passo é no seu navegador

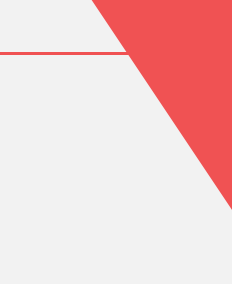

Vamos para a impressão de etiquetas no AOL 2.0

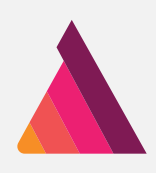

### No seu navegador Chrome ou Firefox

#### Passo-a-passo

No AOL 2.0, a impressão de etiquetas mudou um pouquinho!

Ao tentar imprimir qualquer etiqueta, de lote ou amostra, agora você vai poder ver como e quais etiquetas serão impressas antes de realmente sair na impressora.

Escolha uma etiqueta para imprimir, pode ser de lote ou de amostra, ao clicar em imprimir, o seu navegador vai abrir uma tela diferente dessa vez. 1.

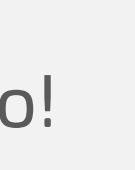

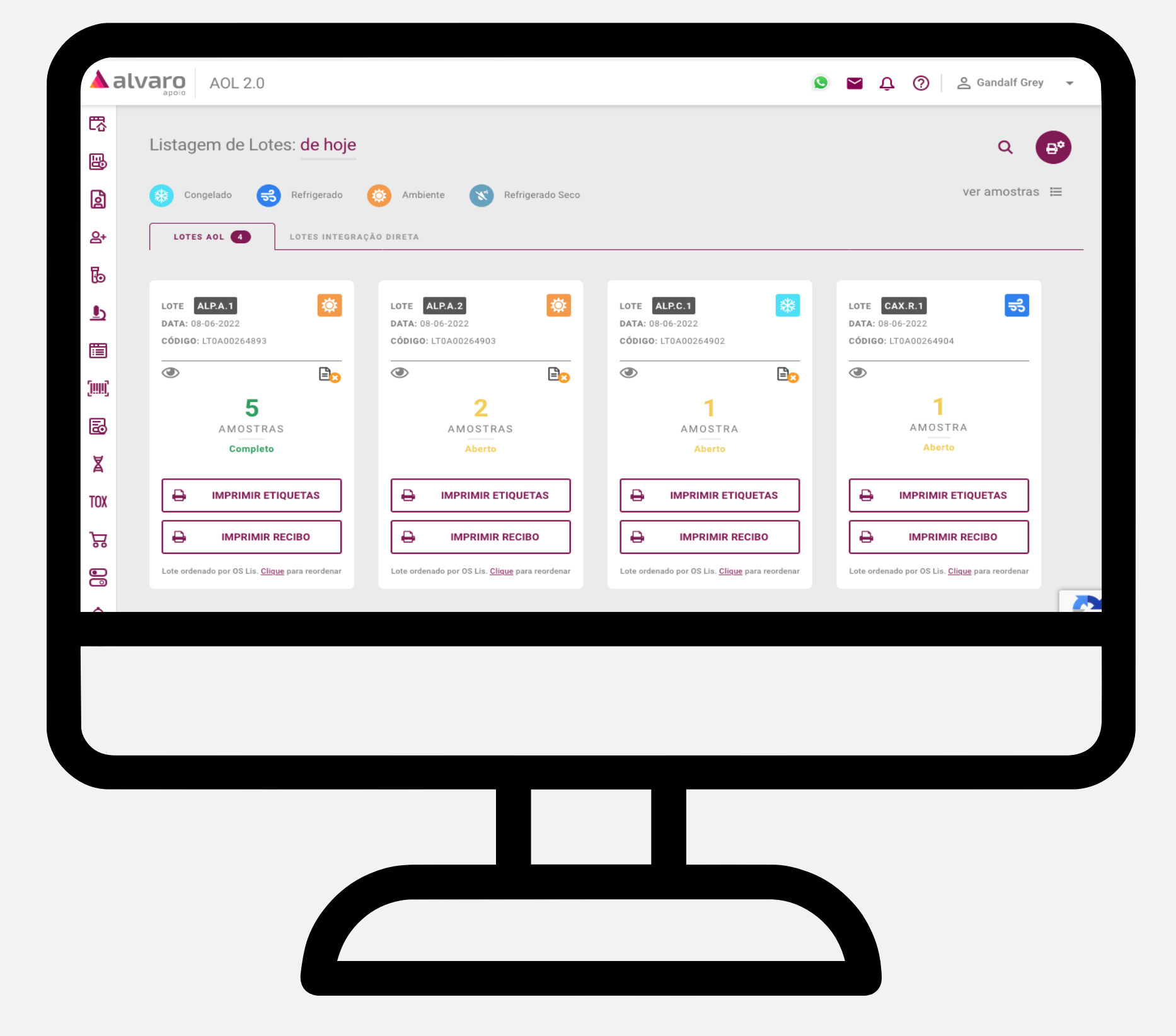

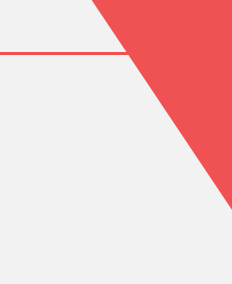

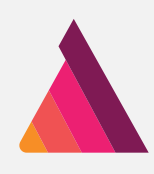

- Essa tela vai aparecer. Você poderá conferir suas etiquetas. 2.
- Encontre o botão de Imprimir, que geralmente se apresenta como o ícone de impressora. Ele fica no lado direito e superior da tela. 3.

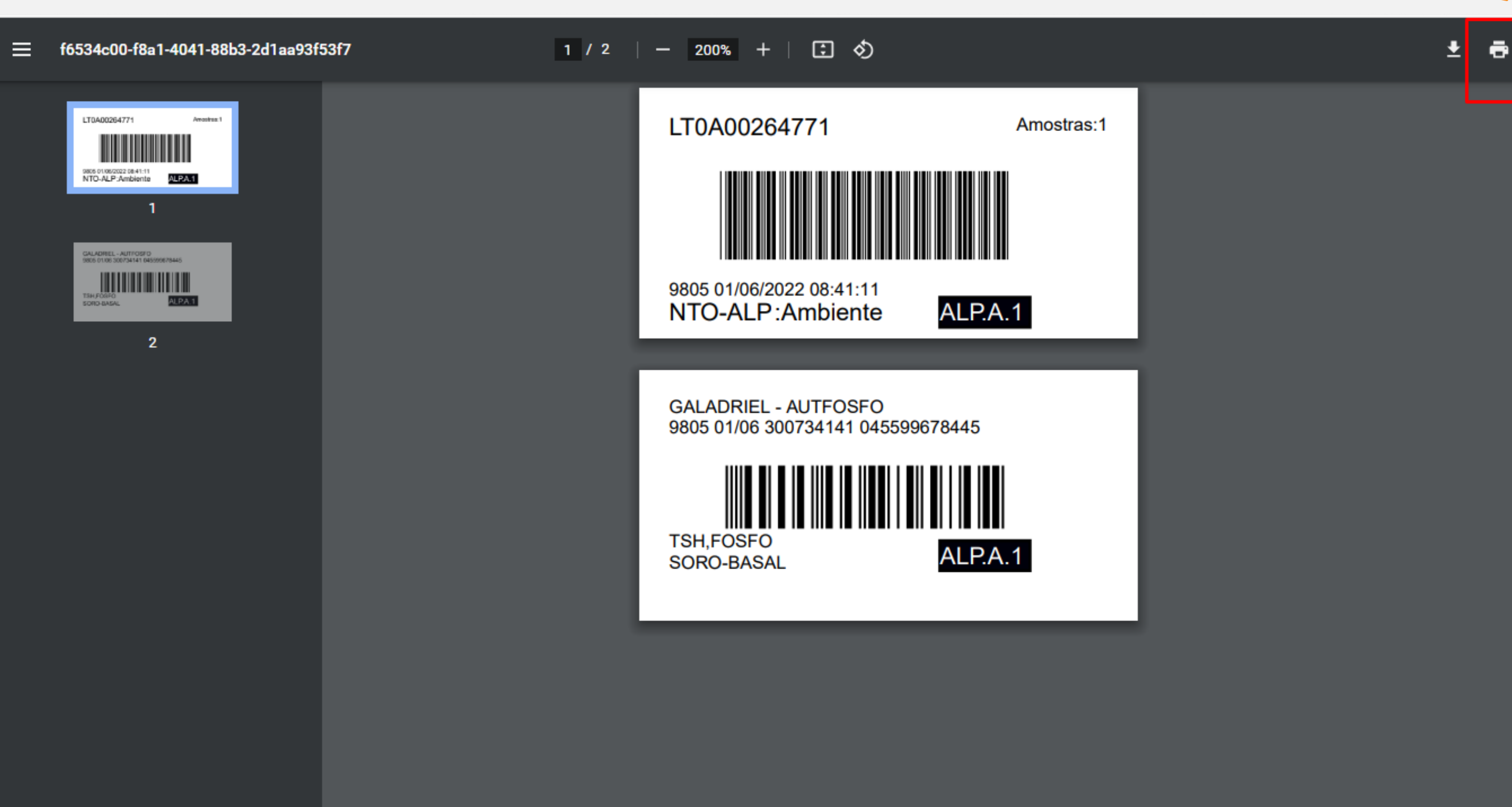

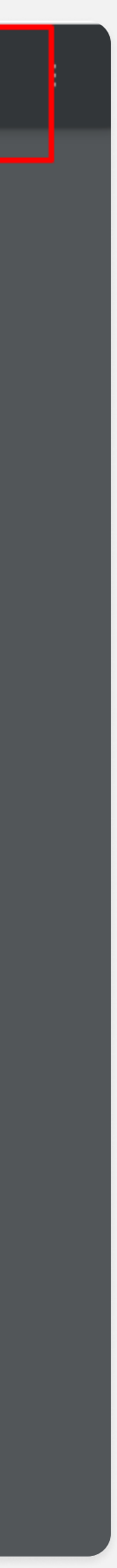

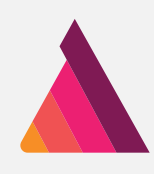

- 4. Selecione a sua impressora Zebra como destino da impressão.
- No campo "Escala" selecione a opção "Ajustar à área de impressão". 5.

Por fim, clique em "Imprimir" para completar a impressão das etiquetas. 6.

Seu navegador vai se lembrar dessas configurações, então nas próximas vezes é só clicar em "Imprimir"!

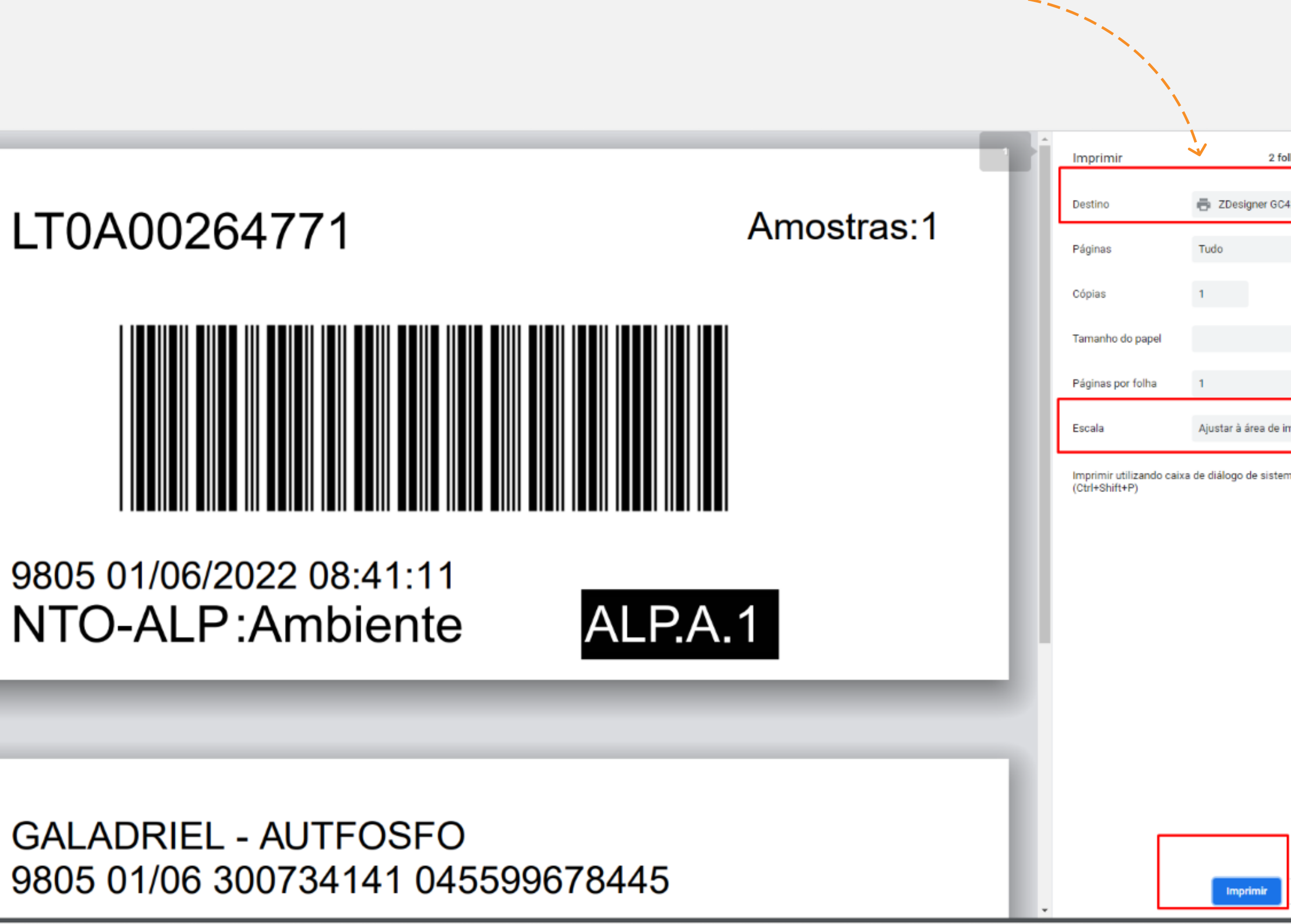

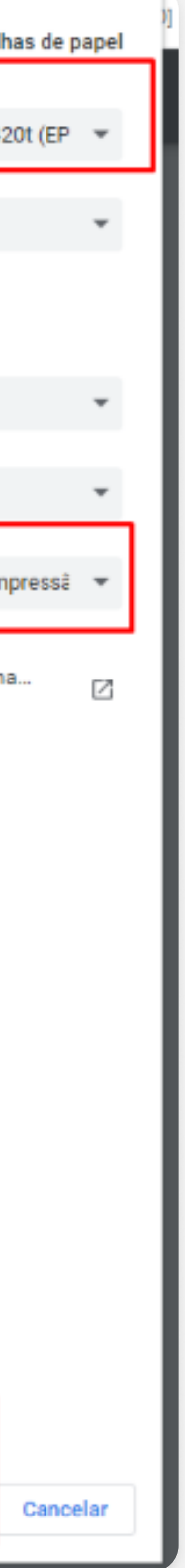

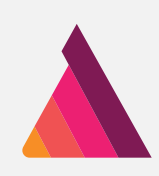

# Agora sim seu sistema está pronto para a nova impressão de etiquetas  $\mathcal{E}$

Agradecemos sua atenção!

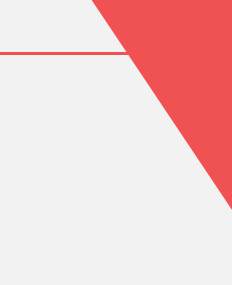

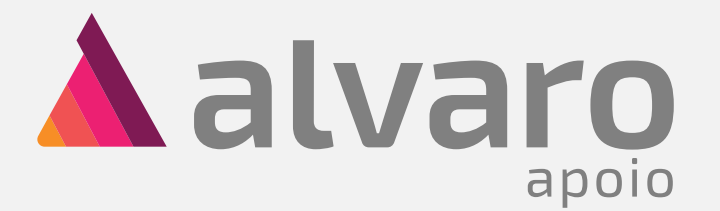

# Tudo certo?

É muito simples e prático. O Alvaro Apoio está sempre trazendo inovações para proporcionar ainda mais praticidade ao seu cotidiano.

> Atenciosamente, UTR/Célula do Apoio

alvaroapoio.com.br | Atendimento ao cliente: 0800-6438100

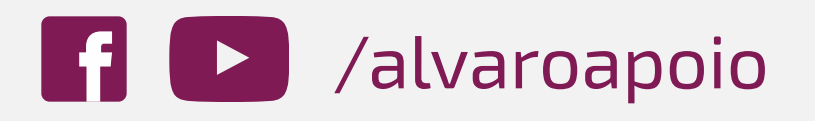

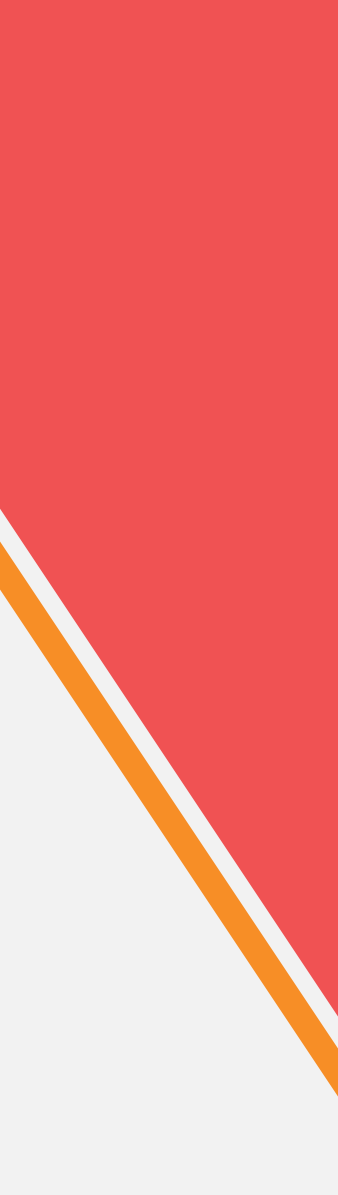